# **UŽIVATELSKÝ MANUÁL**

**Open-source aplikace elektronické spisové služby Spisovka 2.1.2** 

**Vypracovala: Mgr. Vlasta Mádlová** 

### **INSTALACE A NASTAVENÍ APLIKACE**

Doporučujeme provést instalaci aplikace na server pracoviště, čímž bude zaručena jednotnost vedení spisové služby na pracovišti a dodržena povinnost oběhu dokumentů v rámci pracoviště prostřednictvím elektronického systému spisové služby.

Aplikaci je možné provozovat na serverech LINUX i WINDOWS nezávisle na operačním systému.

Pro fungování aplikace je nezbytná podpora 3 základních komponentů:

1) webovský server (Apache, který funguje na MS Windows i Linux, případně Internet Information Server – IIS, který je součástí operačního systému Windows)

2) podpora skriptovacího jazyka PHP 5

3) databázový systém MYSQL 5, který je snadno implementovatelný na Linux i MS Windows.

Uživatel přistupuje do aplikace vždy přes webové rozhraní (webovský server).

Zabezpečení aplikace je nutné řešit v rámci individuální politiky zabezpečení sítě každého pracoviště. Obecně lze říci, že zabezpečení aplikace by mělo být řešeno prostřednictvím nastavení firewallu, vhodné je současně s použitím šifrovaného https protokolu.

Zálohování aplikace lze provádět příkazem MYSQL Dump, který uloží databázi do textového souboru, z nějž lze posléze databázi opětovně načíst. K zálohování aplikace je možné rovněž využít již existující zálohovací utilitu, která bude rozšířena o příkaz k zálohování aplikace spisové služby.

Nastavení aplikace se provádí z rolí administrátor nebo správce (ten pouze nemůže nastavovat a měnit nastavení administrátora). Pracovníků s těmito rolemi může být i více, vzhledem k jejich právům při práci s aplikací je však nutné stanovit strategii přidělování těchto přístupů obezřetně.

V první fázi je nutné předem jasně stanovit pracovníka zodpovědného za vedení spisové služby a jeho zástupce, dále další pracovníky vykonávající spisovou službu a osoby, které budou aplikaci využívat. Tato specifikace by poté měla rovněž být součástí Spisového a skartačního řádu pracoviště.

**JEDNOTLIVÉ KROKY PŘI UŽIVATELSKÉM NASTAVOVÁNÍ APLIKACE (role: administrátor, správce)** 

# **Záložka: NASTAVENÍ**

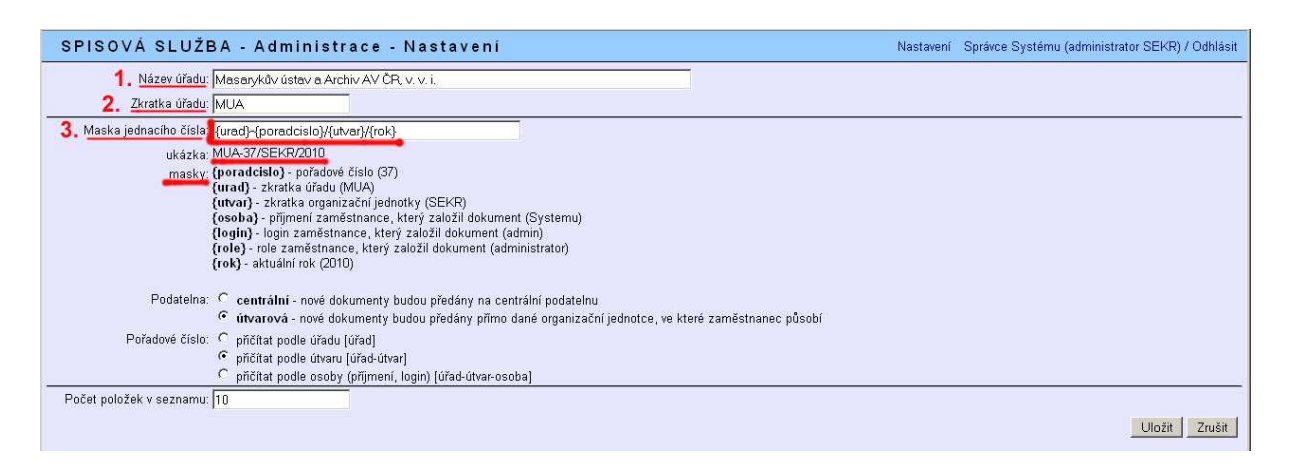

**1. Nastavení názvu úřadu** Napíše se celý oficiální název instituce

Příklad: Masarykův ústav a Archiv AV ČR, v. v. i.

**2. Nastavení zkratky úřadu** Napíše se oficiální zkratka instituce (případně její část), která bude rovněž součástí čísla jednacího. Je doporučeno uvést zkratku bez diakritiky.

Příklad: MUA

**3. Nastavení masky jednacího čísla** Jednací číslo se nastavuje pomocí masek, které jsou uvedeny tučně v lomených závorkách. Pro správnou funkčnost načítání vzestupné řady čísel jednacích musí být vždy v masce jednacího čísla použito složených závorek, v nichž jsou uvedeny názvy masek jednotlivých položek. Jednotlivé části č. j. lze oddělovat pomocí znamének vložených mezi složené závorky.

Podobu jednacího čísla stanovuje § 8 vyhlášky č. 191/2009. Jeho základem je vždy zkratka názvu původce, pořadové číslo a rok, popřípadě označení nebo zkratka označení organizační jednotky nebo další znaky, které dokument charakterizují.

Pokud instituce používá více organizačních jednotek, doporučujeme do č. j. přidat i označování těchto organizačních jednotek pod jejich řádnými zkratkami – viz příklad:

Příklad správného znění masky pro variantu č. j. MUA-1/SEKR/2010: **{urad}- {poradcislo}/{utvar}/{rok}.** 

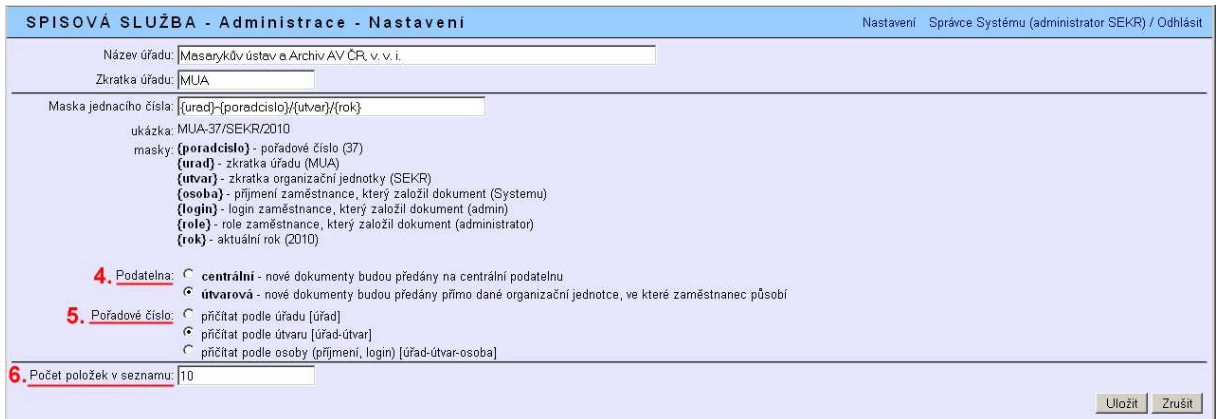

**4. Nastavení podatelny elektronické spisové služby** Zde zvolíte jednotný model pro předávání dokumentů v rámci aplikace. V případě zaškrtnutí varianty podatelny **centrální** budou všechny dokumenty předávané bez udání konkrétní osoby, podatelny nebo organizační jednotky předány automaticky organizační jednotce, která plní v rámci elektronické spisové služby funkci centrální podatelny. K takovému předání dojde i v případě, že žádná organizační jednotka s charakterem centrální podatelny není v aplikaci nastavena. V obou případech, pokud nepracuje zaměstnanec ve spisové službě v rámci organizační jednotky, která má charakter centrální podatelny a nemá roli administrátor, nebude moci s dokumentem dále pracovat.

Nastavení varianty podatelny **útvarová** zajistí předání dokumentu bez určení konkrétní osoby, podatelny nebo organizační jednotky přímo dané organizační jednotce, ve které pracovník působí. V případě předání dokumentu bez zvolení konkrétní osoby, podatelny nebo organizační jednotky (při zapisování dokumentu do formuláře není v oddíle "Předání" zvolena žádná z položek, při ukládání je však zvoleno tlačítko "Uložit a předat") je záznam zbarven v seznamu zeleně.

Variantu centrální podatelna je tedy vhodné použít pouze v případě, že pracoviště pracuje pouze s jednou podatelnou, která má charakter centrální. V ostatních případech je vhodné nastavit variantu útvarová podatelna. Toto nastavení umožní všem organizačním jednotkám, které mají charakter centrální nebo útvarové

podatelny pracovat s dokumenty v rámci své organizační jednotky – umožní využívat funkci zastupování pro roli podatelna .

**5. Pořadové číslo** Tato funkce umožňuje nastavit různé varianty přičítání pořadových čísel v rámci jednacího čísla v průběhu roku. Varianta přičítat podle úřadu umožní vytvořit jednotnou řadu čísel jednacích v rámci celé instituce. Varianta přičítat podle útvaru načítá každému útvaru (organizační jednotce v systému) samostatnou řadu čísel jednacích v rámci jednoho pracoviště, přičemž jednotu řady drží společné označení úřadu a rozlišovacím prvkem několika souběžných řad pořadových čísel je označení konkrétního útvaru. Varianta členění řad čísel jednacích i podle jednotlivých osob není v rámci pracovišť AV ČR použitelná, neboť by vedla k přílišné a nežádoucí roztříštěnosti.

**6. Počet položek v seznamu** Nastavení počtu položek zobrazených na jedné stránce.

### **Záložka: E-PODATELNA**

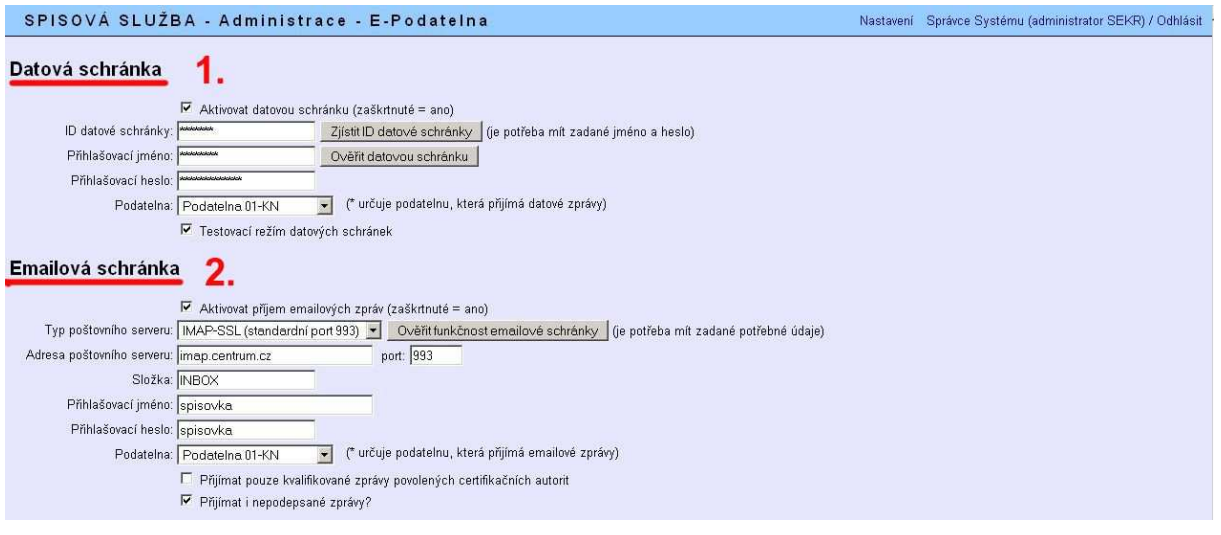

**1. Datová schránka** slouží k nastavení jedné datové schránky původce pro příjem a odesílání datových zpráv prostřednictvím aplikace spisové služby. Pro její aktivaci je nutné zaškrtnout pole "Aktivovat datovou schránku" a poté vyplnit požadované údaje – ID datové schránky, přihlašovací jméno a přihlašovací heslo. Pro ověření správného zadání přístupových údajů datové schránky lze použít tlačítko "Ověřit datovou schránku". V rozklikávacím políčku "Podatelna" lze zvolit podatelnu jedné z organizačních jednotek instituce, která bude určena pro přijímání datových zpráv. Políčko "Testovací režim datových schránek" bude zaškrtnuto pouze v případě, pokud instituce nemá svou datovou schránku, ale používá pro zkušební účely speciální testovací datovou schránku.

**2. E-mailová schránka** slouží k nastavení jedné e-mailové adresy pro příjem emailových zpráv prostřednictvím aplikace. Pro její aktivaci je nutné zaškrtnout pole "Aktivovat příjem e-mailových zpráv" a poté vyplnit požadované údaje – typ poštovního serveru, adresu poštovního serveru, port, složku (zde bude vždy uvedeno INBOX), přihlašovací jméno a přihlašovací heslo. (Rozdíl mezi poštovními servery POP3 a IMAP!!) V rozklikávacím políčku "Podatelna" lze zvolit podatelnu jedné z organizačních jednotek instituce, která bude určena pro přijímání e-mailových zpráv.

#### Určené podatelny pro příjem datových zpráv a e-mailů nemusí být stejné.

Pod políčkem podatelny je možné zvolit, zda budou prostřednictvím spisové služby přijímány pouze e-mailové zprávy opatřené kvalifikovaným elektronickým podpisem nebo i zprávy takto nepodepsané.

Datové zprávy a e-maily jsou do aplikace přijímány přes tlačítko "Zkontrolovat schránku", které je aktivní pouze pro organizační jednotku, která má charakter centrální nebo útvarové podatelny a jejíž podatelna má nastavené právo zprávy vyzvedávat. Pokud nebude konkrétní podatelna určena, budou moci vyzvedávat datové a e-mailové zprávy všechny organizační jednotky, které mají charakter centrální nebo útvarové podatelny. Toto tlačítko v rámci dané organizační jednotky vidí pouze pracovník s rolí "administrátor" nebo "podatelna".

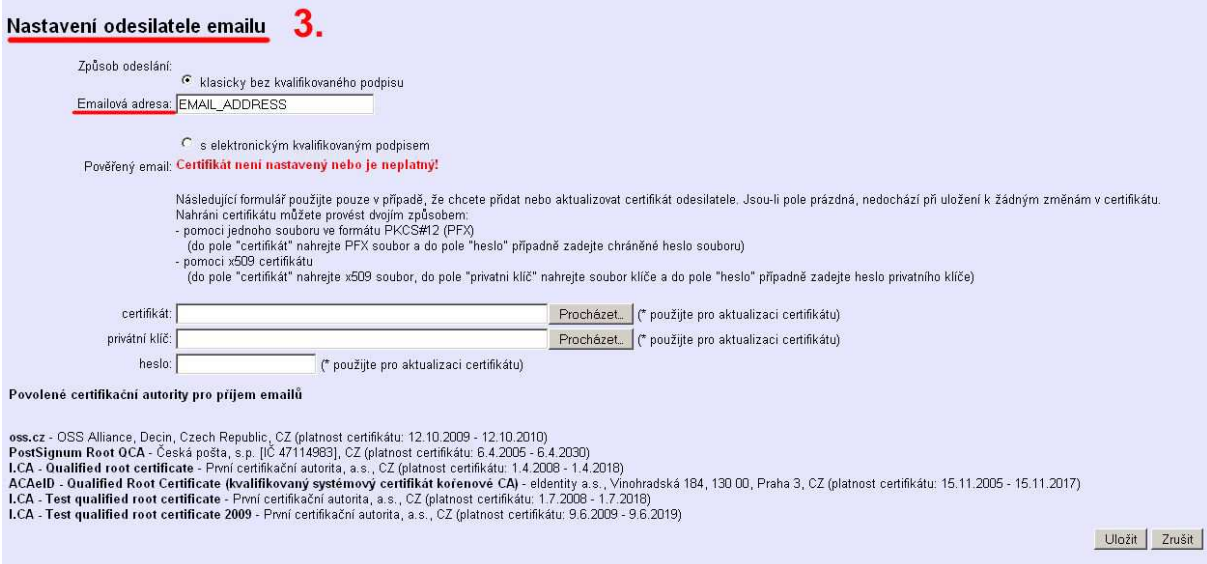

**3. Nastavení odesílatele e-mailu** V této části nastavíte způsob odeslání e-mailových zpráv z aplikace. Pokud nemáte elektronický kvalifikovaný podpis, zaškrtnete první položku způsobu odeslání – "klasicky bez kvalifikovaného podpisu". Do řádku "Emailová adresa" je možné přednastavit jednu adresu, ze které budou vždy odesílané e-maily odcházet. Tato adresa nemusí být shodná s adresou určenou pro příjem emailových zpráv do elektronické spisové služby. Odlišného odesílatele e-mailu je rovněž možné ručně zvolit i v okamžiku odesílání e-mailové zprávy ze spisové služby – viz níže.

V případě, že pro odesílané e-maily budete používat elektronický kvalifikovaný podpis, je nutné zaškrtnout druhou variantu a při dalším nastavování postupovat podle návodu uvedeného v aplikaci.

### **Záložka: ZAMĚSTNANCI**

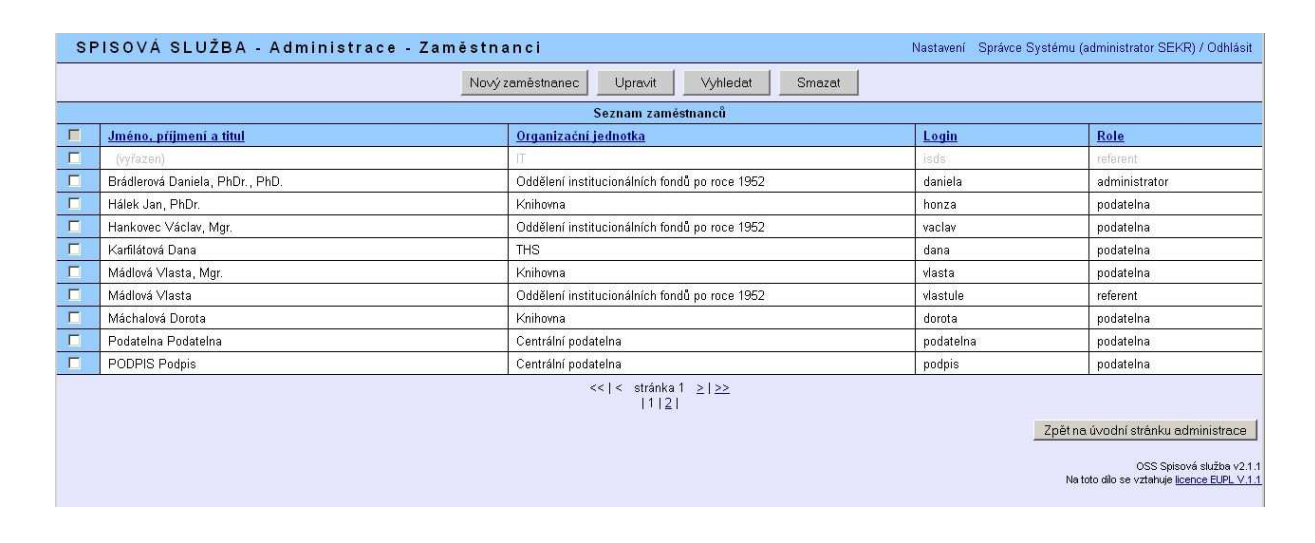

V této databázi jsou evidováni všichni pracovníci, kteří s aplikací pracují. Nejsou zde tedy uváděni všichni zaměstnanci pracoviště. Pro zaevidování dalšího zaměstnance použijete tlačítko "Nový zaměstnanec", které Vám otevře evidenční tabulku nového zaměstnance, kam zanesete potřebné údaje. Pro upravování stávajících údajů zaškrtněte vždy konkrétního zaměstnance a poté zvolte tlačítko "Upravit". V databázi můžete rovněž pomocí tlačítka "Vyhledat" vyhledávat jednotlivé zaměstnance, případně je pomocí tlačítka "Smazat" vymazávat. Zcela smazat lze však pouze zaměstnance, který v aplikaci nevytvořil žádný záznam nebo mu nějaký záznam nebyl dán k vyřízení či nějaký záznam nevyřídil. V opačném případě lze takového zaměstnance pouze vyřadit. A to, po zatržení konkrétního zaměstnance, tlačítkem "Smazat", které jej v takovém případě pouze vyřadí nebo prostřednictvím tlačítka "Upravit", kde jeho stav změníte z "Aktivní" na "Vyřazený".

Každého pracovníka je nutné zařadit pod nějakou organizační jednotku zadanou v aplikaci a přiřadit mu roli, odpovídající jeho funkci v rámci aplikace elektronické spisové služby.

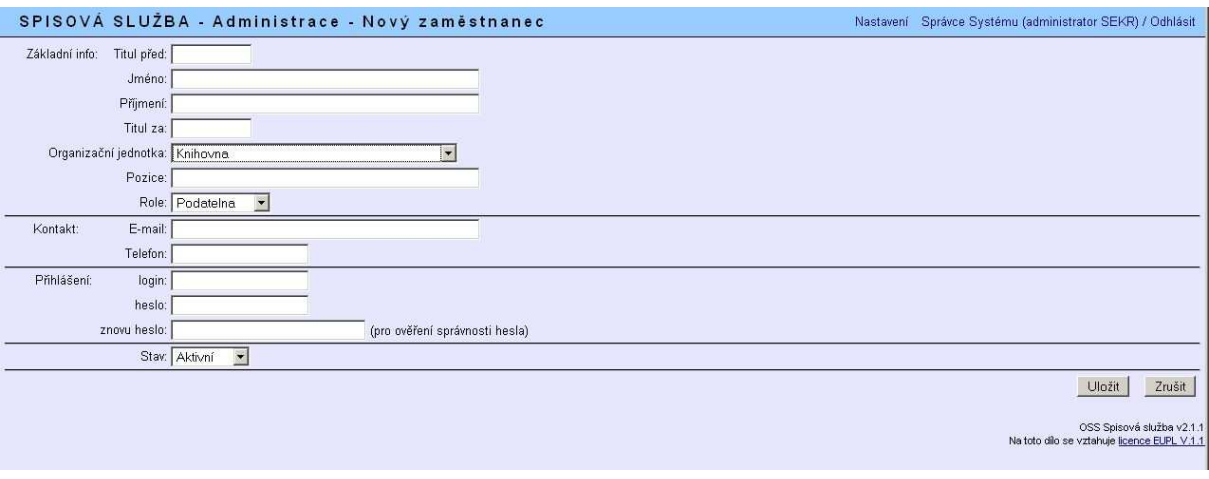

#### **Role:**

 Administrátor: pracovník, který zodpovídá za spisovou službu. Má nejvyšší oprávnění v aplikaci. Může provádět všechna nastavení aplikace. Vidí všechny záznamy zanesené v aplikaci i všechny originální dokumenty k záznamům připojené a může se všemi pracovat a upravovat je. Může zapisovat příchozí i vlastní dokumenty. Má oprávnění kontrolovat schránku.

 Správce: pracovník, který má druhé nejvyšší oprávnění v rámci aplikace. Může provádět nastavení aplikace, kromě nastavení administrátora. Vidí všechny záznamy zanesené v aplikaci, pracovat však může pouze se záznamy a dokumenty, které sám vytvořil nebo mu byly předány k vyřízení. Může zapisovat pouze vlastní dokumenty. Nemá oprávnění kontrolovat schránku.

 Podatelna: pracovník, který nemůže provádět nastavení aplikace. Může pouze nastavovat údaje o své osobě. Vidí záznamy, které sám vytvořil nebo záznamy, které byly předány jemu nebo podatelně jeho organizační jednotky k vyřízení či byly jím nebo podatelnou jeho organizační jednotky předány jinému pracovníku nebo jinému útvaru k vyřízení nebo byly jím nebo podatelnou jeho organizační jednotky vyřízeny. Pracovat může s dokumenty, které sám vytvořil a vyřizuje nebo s dokumenty, které mu byly předány k vyřízení. Zapisovat může příchozí i vlastní dokumenty. Má oprávnění kontrolovat schránku.

 Vedoucí: pracovník, který řídí organizační jednotku. Nemůže provádět nastavení aplikace. Může pouze nastavovat údaje o své osobě. Vidí záznamy, které sám vytvořil nebo záznamy, které byly předány jemu nebo přímo jeho organizační jednotce k vyřízení či byly jím nebo jeho organizační jednotkou předány jinému pracovníku nebo jinému útvaru k vyřízení nebo byly jím nebo jeho organizační jednotkou vyřízeny. Pracovat může s dokumenty, které sám vytvořil a vyřizuje nebo s dokumenty, které mu byly předány k vyřízení. Zapisovat může pouze vlastní dokumenty. Nemá oprávnění kontrolovat schránku.

 Referent: řadový pracovník. Nemůže provádět nastavení aplikace. Může pouze nastavovat údaje o své osobě. Vidí záznamy, které sám vytvořil nebo záznamy, které mu byly předány k vyřízení a záznamy, které vyřídil. S těmito záznamy také může pracovat. Zapisovat může pouze vlastní dokumenty. Nemá oprávnění kontrolovat schránku.

# **Záložka: ORGANIZAČNÍ JEDNOTKY**

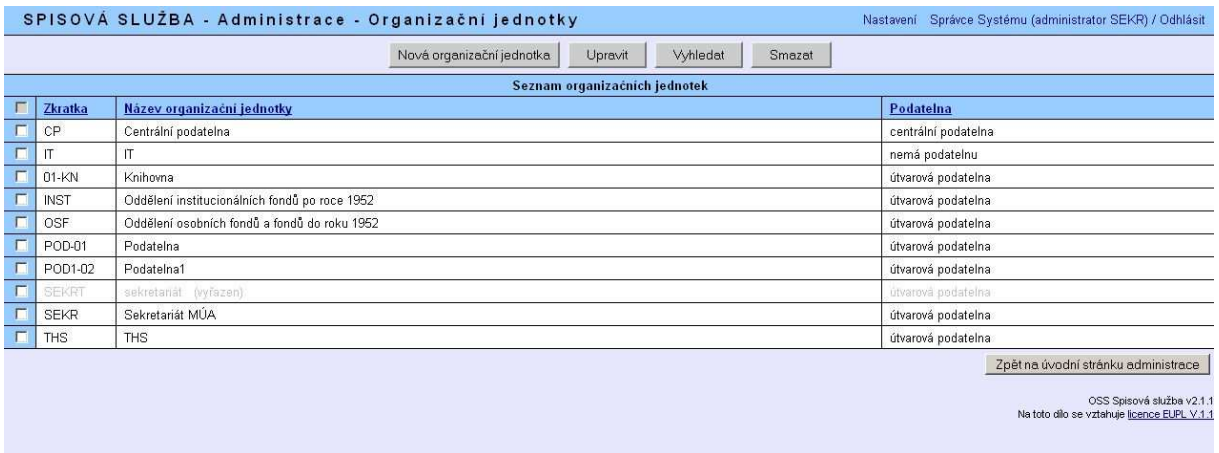

Organizační jednotky v aplikaci odpovídají jednotlivým útvarům – úsekům – oddělením – pobočkám pracoviště. V databázi se uvádí pouze ty organizační jednotky, které budou s aplikací pracovat. Ke každé organizační jednotce musí být přiřazen pracovník s odpovídající rolí v aplikaci.

# **Záložka: ODESÍLATELÉ/ADRESÁTI**

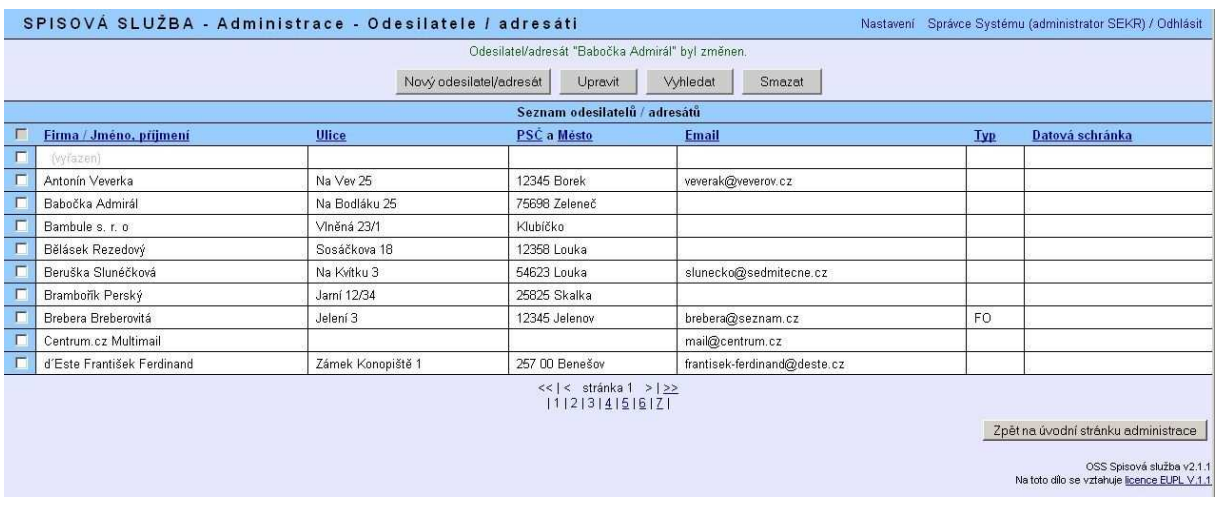

V této záložce je umístěna databáze všech adres použitých v celé aplikaci. Tedy jednotlivý uživatel nevytváří "svůj vlastní" adresář, ale všechny adresy se promítnou v jedné databázi, která se každému uživateli nabízí v "Novém dokumentu" v části, kde vyplňuje adresu pod tlačítkem "Vyhledat".

### **Záložka: SPISY**

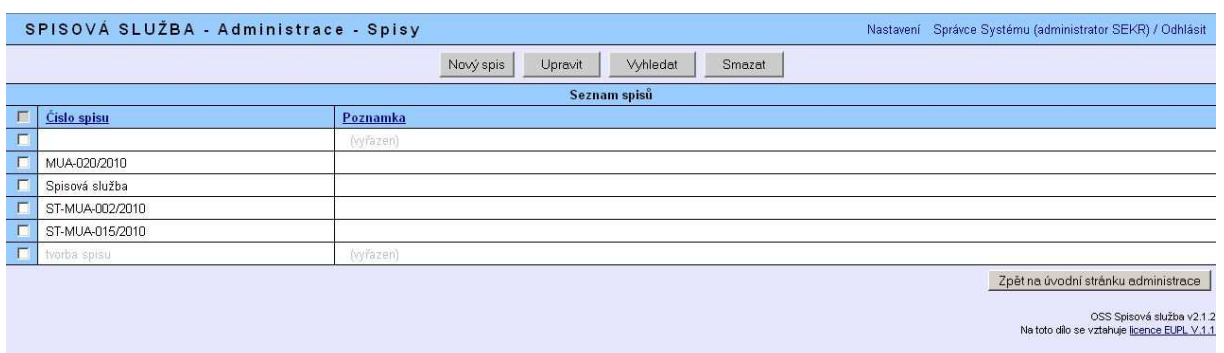

V této záložce je umístěna databáze všech spisů založených a používaných v celé aplikaci. V této části můžeme zakládat nové spisy, upravovat stávající (přes záložku "Upravit", vyhledávat mezi spisy a chybně založený spis, pokud neobsahuje žádné dokumenty, smazat. Spis obsahující i jediný dokument lze pouze vyřadit.

V této databázi se nezobrazuje obsah spisů. Obsah jednotlivých spisů lze vyvolat v záložce "Spis" na základní obrazovce. Jednotlivé dokumenty do vybraného spisu zařazujeme v "Novém dokumentu" v políčku "Spisová značka" – "Vyhledat spis".

# **Záložka: SPISOVÉ ZNAKY**

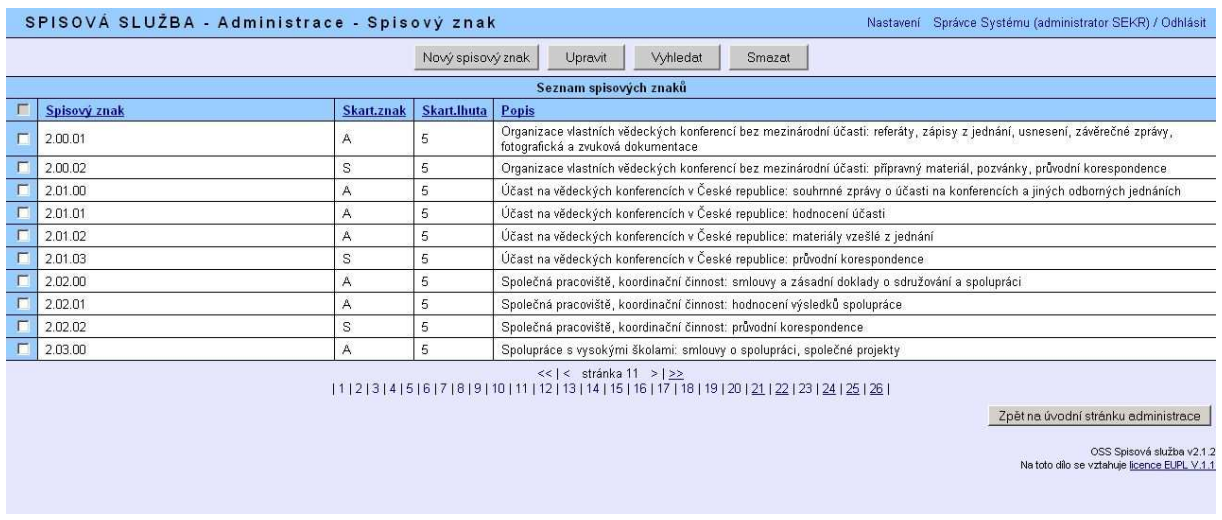

V této záložce je umístěna databáze obsahující Spisový a skartační plán, který je součástí **Vzorového spisového a skartačního řádu pracovišť AV ČR** platného od 1. 1. 2007. Spisový a skartační plán nebyl změněn. Došlo pouze, vzhledem k alfabetickému způsobu řazení databáze a nutnosti jednoznačného označení jednotlivých položek stávajících větších celků, k úpravě platných spisových znaků. Tedy spisový znak **2.01.00** odpovídá spisovému znaku **21** – tj. 2.01 – další dvojčíslí pak odpovídá jednotlivým položkám spisového znaku 21.

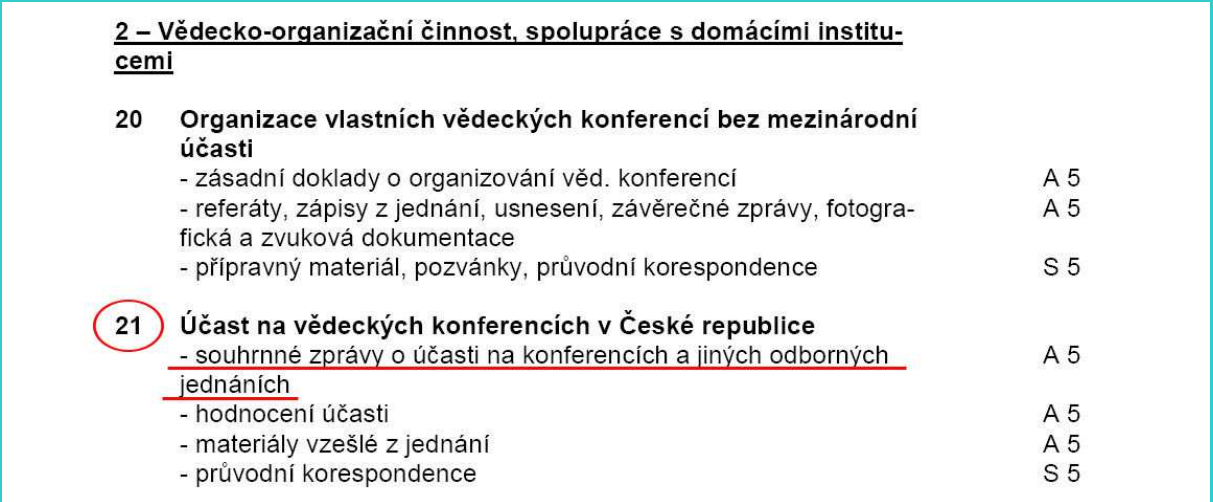

S touto databází lze pracovat stejně jako s jinými v této aplikaci – jednotlivé položky je možné upravovat, smazat nebo vyřazovat, lze mezi nimi vyhledávat a rovněž v případě potřeby je možné zadat nový spisový znak. **Všechny tyto úkony, s výjimkou vyhledávání, je možné provádět pouze se schválením Archivu AV ČR (MÚA) nebo po konzultaci s pracovníky Archivu AV.**

Spisový znak musí být přiřazen každému dokumentu, čímž jej zařadíme do určité skupiny a určíme jeho skartační znak a skartační lhůtu. Aplikace je poté schopna takto označený dokument po uplynutí skartační lhůty zařadit do skartačního řízení – skartačního návrhu, který generuje.

# **Záložka: ZPŮSOB VYŘÍZENÍ**

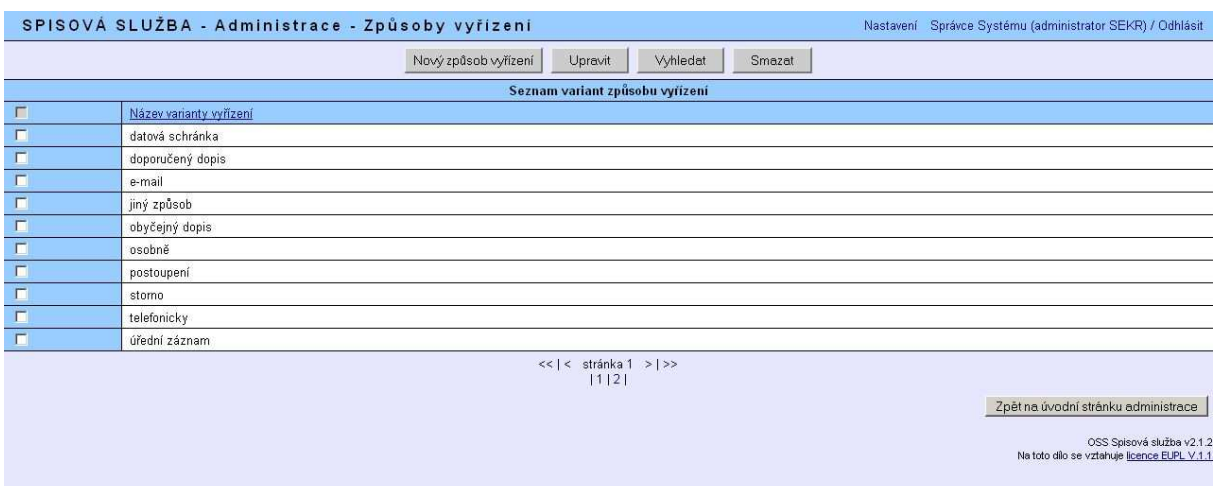

V této záložce je umístěna databáze možných způsobů vyřízení, které jsou v instituci běžně používány. Aplikace má přednastaveno šest způsobů vyřízení, které vycházejí ze správního řádu. Tyto dané způsoby vyřízení je možné doplnit o další, které byly v instituci běžně používány v klasickém podacím deníku nebo které byly nově zavedeny.

# **Záložka: DRUHY NELISTINNÝCH PŘÍLOH**

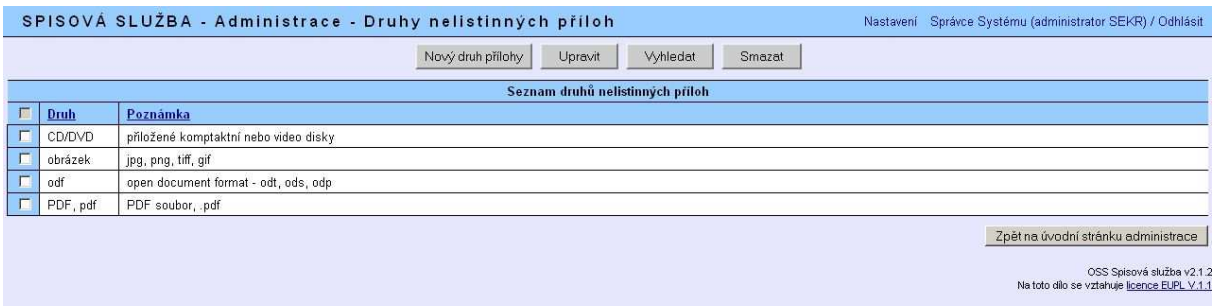

V této záložce je umístěna databáze možných druhů nelistinných příloh, které se u dokumentů vyskytují. S databází je opět možné pracovat stejně jako s předchozími a je možné ji rozšířit o nové druhy příloh.

# **JEDNOTLIVÉ ZÁLOŽKY ÚVODNÍ OBRAZOVKY APLIKACE (pro všechny role)**

### **Záložka: AKTUALIZOVAT**

Tlačítkem "Aktualizovat" se v aplikaci vracíme z jednotlivých záložek "Rychlých filtrů" nebo z jinak filtrovaných seznamů dokumentů ("Vyhledat", "Spis") zpět na úvodní obrazovku. Tlačítko "Aktualizovat také použijeme, pokud máme aplikaci otevřenou delší dobu a chceme ji zaktualizovat – někdo nám mohl mezitím předat dokument k vyřízení.

# **Záložka: NOVÝ DOKUMENT**

Kliknutím na "Nový dokument" otevřeme formulář pro zapsání dokumentu do aplikace. Přes toto tlačítko zapisujeme nové příchozí i vlastní dokumenty.

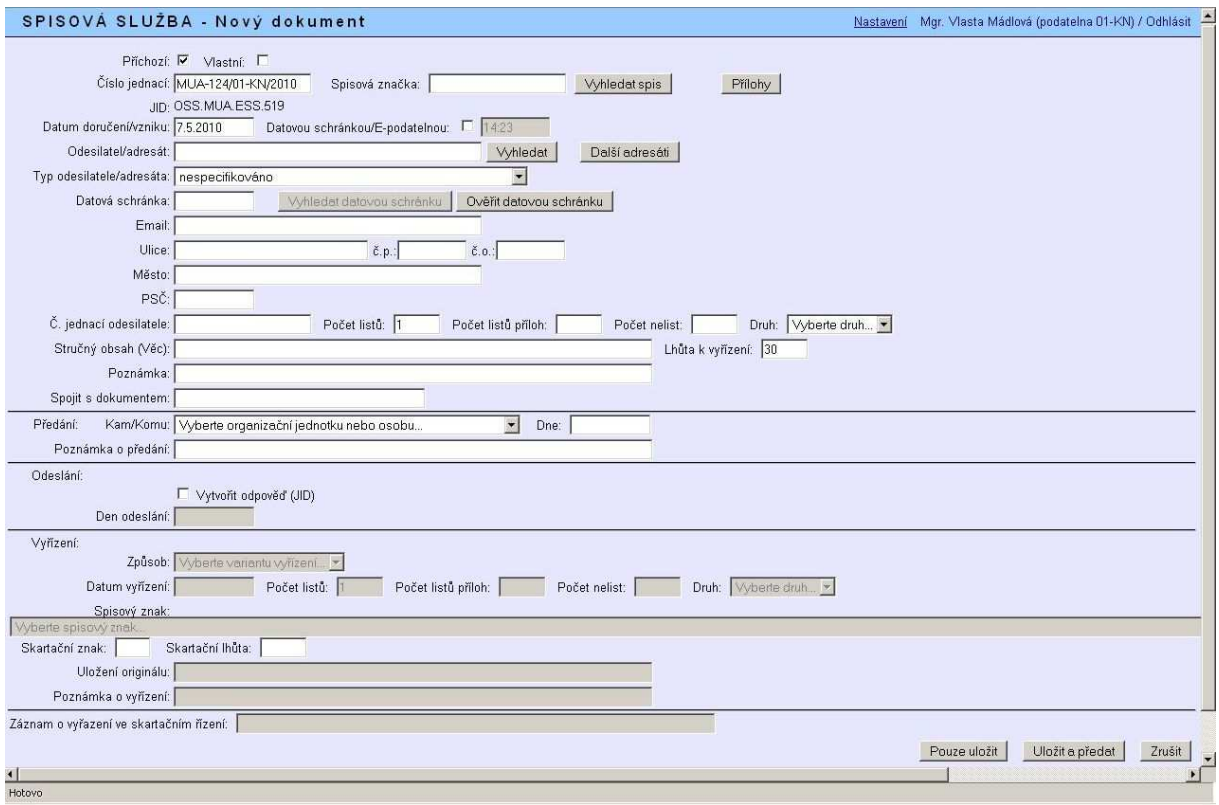

Jednotlivé kroky při zapisování nového dokumentu a následné další kroky při jeho vyřizování viz další kapitola.

# **ZAPISOVÁNÍ A VYŘIZOVÁNÍ DOKUMENTŮ**

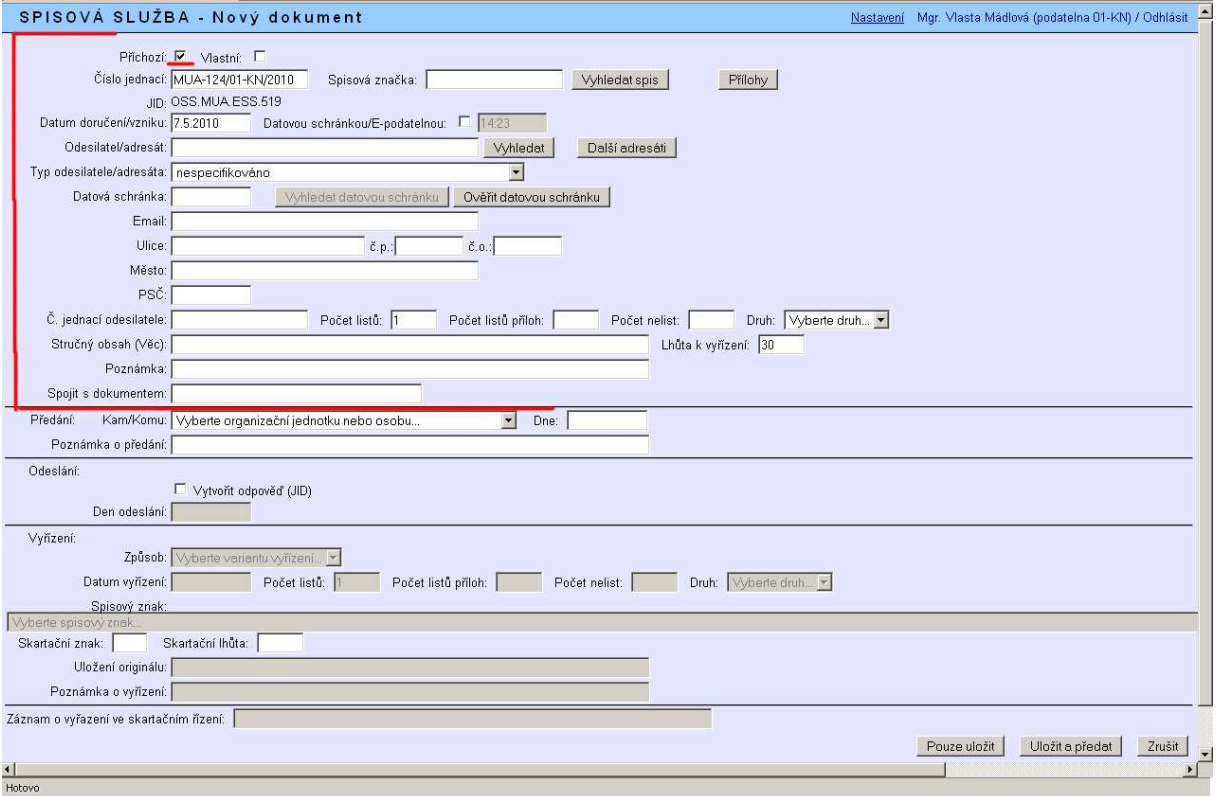

### **Příchozí dokument**

Příchozí dokument je dokument přijatý do instituce.

#### **Postup při zapisování:**

Pracovník s rolí "administrátor" zvolí zatržením typ dokumentu "příchozí", pracovník s rolí "podatelna" má typ "příchozí" přednastaven. Pracovníci s rolí "správce", "vedoucí" a "referent" nemají oprávnění zapisovat příchozí dokumenty.

**Číslo jednací** se nabídne automaticky podle nastavené masky, nelze jej měnit. Pod číslem jednacím se načítá "jednoznačný identifikátor dokumentu", který identifikuje každý jednotlivý záznam a současně funguje i jako "počítadlo" databáze. JID se souvisle načítá s každým otevřením nového dokumentu, i když nedojde k jeho uložení, naproti tomu č. j. se při zrušení zapisování dokumentu neuloží a nabídne se poté znovu.

**Spisová značka** slouží k označení spisu (souboru dokumentů k jedné konkrétní věci). Používá se pouze tehdy, pokud chceme spojit soubor dokumentů k jedné věci do spisu. Spisovou značkou může být číslo jednací sběrného archu, iniciačního nebo jiného původcem určeného dokumentu, který je součástí spisu nebo charakterizující slovo. Tlačítko **"Vyhledat spis"** slouží k zařazení do již existujícího spisu, který se nabídne v roletě v seznamu spisů, které již byly v aplikaci založeny.

Tlačítko **"Přílohy"** slouží k přidávání příloh k záznamu dokumentu (elektronických dokumentů – jak příchozích digitalizovaných, tak i odpovědí a vlastních podání).

**Datum doručení/vzniku** je v případě příchozího dokumentu datem doručení. Lze jej upravit zpětně (přičemž aplikace v historii poznamená skutečné datum zapsání dokumentu), nikoliv však dopředu.

**"Odesílatel/adresát"** V části formuláře pro doplnění adresy je vhodné, pokud databáze odesílatelů/adresátů již nějaké adresy obsahuje, používat přednostně tlačítko **"Vyhledat"** a postupovat podle návodu uvedeného v popisu aktualizací ESSl v části **"Vyhledávání v adresáři"**. Použitím již zapsané adresy nemusíte vypisovat celou adresu znova a vyvarujete se tím případných chyb a překlepů při psaní a udržíte tím jednotnost adresáře.

Při zapisování nové adresy je nutné dbát na to, aby adresa obsahovala nejen jméno a příjmení odesílatele/adresáta, příp. název firmy, ale pokud není možné uvést adresu kompletní, alespoň dvě položky (tedy např. i název ulice nebo město, příp. email). Vyplnění pouze jediné kolonky do adresy (např. pouze jméno a příjmení) není pro aplikaci dostatečná identifikace subjektu a každé takové zadání i stejného jména a příjmení je bráno jako nová adresa, docházelo by poté k multiplikování jedné adresy.

**Číslo jednací odesílatele** se uvádí pouze tehdy, pokud je na příchozím dokumentu uvedeno.

**Počet listů** dokumentu se uvádí vždy.

**Počet listů příloh** se uvádí v případě, že jsou nějaké přiloženy.

Do **počtu nelist.** se uvádí počet nelistinných příloh, do **druhu** se uvádí jejich druh (např. CD, DVD, u elektronických doc, pdf apod.)

**Stručný obsah (věc)** charakterizuje věc, jíž se dokument týká.

23

**Poznámka** je volné pole pro doplňující informace např. o obsahu dokumentu, jeho formě apod., které považujete za potřebné či vhodné k dokumentu uvést.

**Spojit s dokumentem** slouží ke spojení s jiným souvisejícím dokumentem. Tuto funkci lze např. využít při včas neodhalené duplikaci dokumentů (tj. dokument přijde nejprve např. e-mailem a poté i poštou a k odhalení duplicity dojde z různých důvodů až po zapsání) nebo lze takto spojit několik dokumentů k jedné věci. Dokumenty lze takto pouze řetězit, je proto vzhledem k přehlednosti vhodné používat tuto variantu pro spojení malého počtu dokumentů (ideálně 2-3).

Do kolonky se vepíše JID nebo číslo jednací dokumentu, který chcete spojit.

S takto zapsaným příchozím dokumentem poté můžeme naložit dvěma způsoby:

1) Jako rozpracovaný jej nejprve **"Pouze uložit"** – tento záznam bude mít růžovou barvu a bude uložen v rychlých filtrech v záložce "Rozepsané".

2) Pokud je však možné ihned v okamžiku zápisu určit, kdo bude dokument vyřizovat nebo jej bude vyřizovat ten, kdo jej zapsal, lze takový dokument ihned při zápisu předat. V tomto případě použijeme k uložení takového záznamu tlačítko "Uložit a předat". Takový dokument se poté uloží v rychlých filtrech v záložce "K vyřízení" a bude zbarven bíle nebo žlutě.

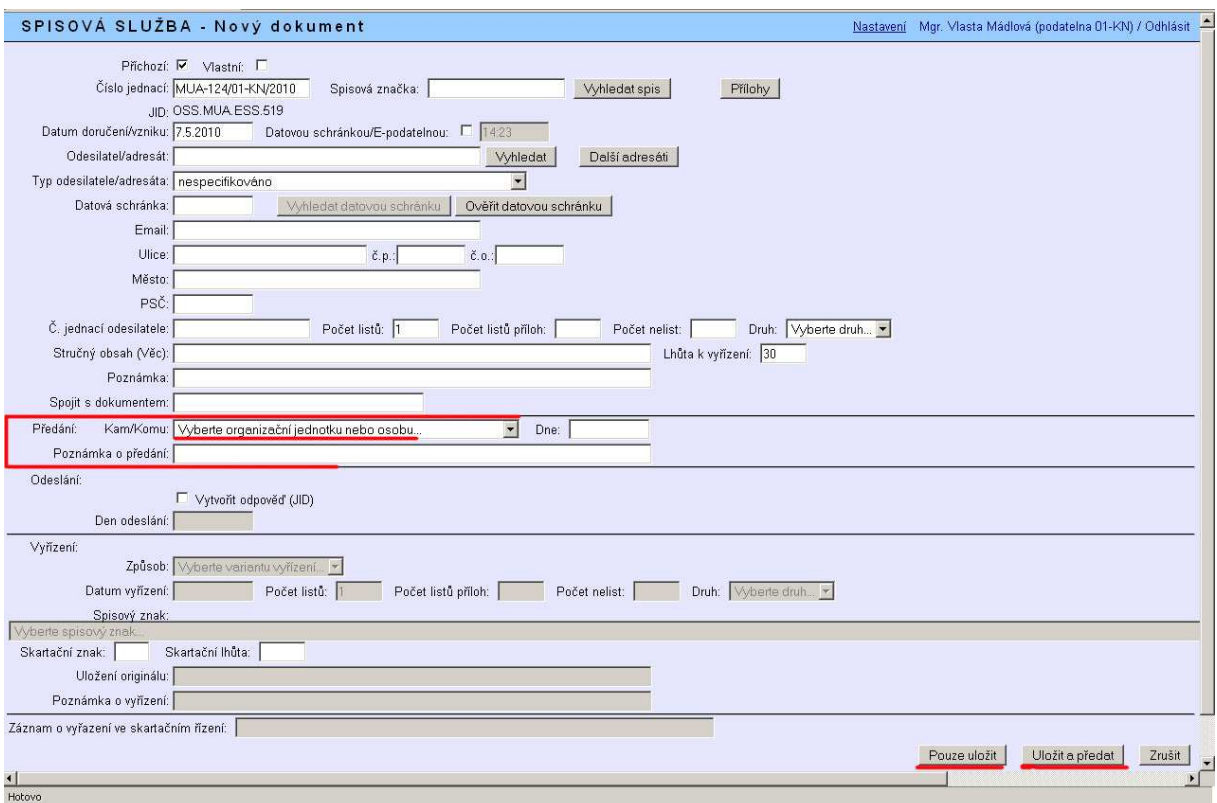

#### **Předávání:**

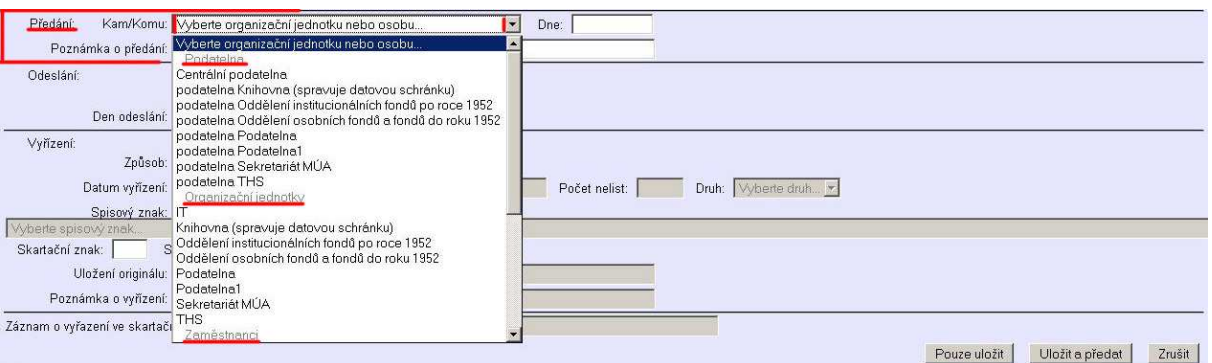

Záznamy (dokumenty) lze předávat ve třech úrovních:

#### **1) Podatelna**

Předávání dokumentů na úrovni jednotlivých podatelen je možné tehdy, pokud je v aplikaci nastaveno předávání dokumentů na útvarové podatelny (viz pro administrátory výše Nastavení aplikace). Takovéto předávání je vhodné zvolit při předávání záznamů (dokumentů) mezi jednotlivými podatelnami (sekretariáty oddělení, útvarů apod.) tak, aby byl záznam přístupný pro vyřízení pro všechny pracovníky s rolí "podatelna" příslušného útvaru (např. v případě zastupování). Takto předaný dokument se v rychlých filtrech objeví v záložce "K vyřízení" a bude zbarven bíle.

#### **2) Organizační jednotky**

Předávání záznamů (dokumentů) na úrovni organizačních jednotek je možné využít tehdy, pokud je v rámci aplikace stanoven pro příslušnou organizační jednotku její vedoucí, resp. pracovník, který má roli "vedoucí" u příslušné organizační jednotky. Takto předaný dokument se v rychlých filtrech objeví v záložce "K vyřízení" a bude zbarven žlutě. Záznam je předán přímo vedoucímu útvaru, který určí konkrétního pracovníka, který má záznam vyřídit (a záznam mu předá). Pokud dokument vyřizuje sám, předá jej sám sobě.

#### **3) Zaměstnanci**

Při předávání tímto způsobem dojde k předání záznamu (dokumentu) přímo na konkrétního pracovníka, který s aplikací pracuje, bez ohledu na jeho roli (administrátor, správce, podatelna, vedoucí, referent). Takto předaný dokument se v rychlých filtrech objeví v záložce "K vyřízení" a bude zbarven bíle.

Pokud s aplikací nepracují všichni pracovníci, záznamy (dokumenty) jim nemohou být prostřednictvím aplikace předávány. Jméno takového pracovníka je proto nutné uvést v kolonce "Poznámka o předání" a záznam v aplikaci předat sám sobě nebo osobě, která je za něj určena k vyřizování dokumentů v aplikaci.

#### **Vyřizování dokumentu**

Do části týkající se vyřízení záznamu (dokumentu) se zadávají údaje týkající se vyřízení dokumentu, jeho expedice a uložení v instituci. Níže pro příklad uvádím konkrétní postup v případě dvou nejčastějších způsobů vyřízení dokumentu (odpověď na dopis a vzato na vědomí).

Způsob vyřízení dokumentu "postoupení" není předání dokumentu k vyřízení např. ze sekretariátu ředitele na konkrétní oddělení, kterému dokument přísluší – vyřízením takového dokumentu bude to, jak bude s dokumentem naloženo na příslušném oddělení, konkrétním pracovníkem atd. – tedy vypracování odpovědi, vzato na vědomí (v případě založení bez reakce) nebo další zvolené způsoby. Vyřízení postoupením je použito v případě, že dokument náleží k vyřízení jiné instituci.

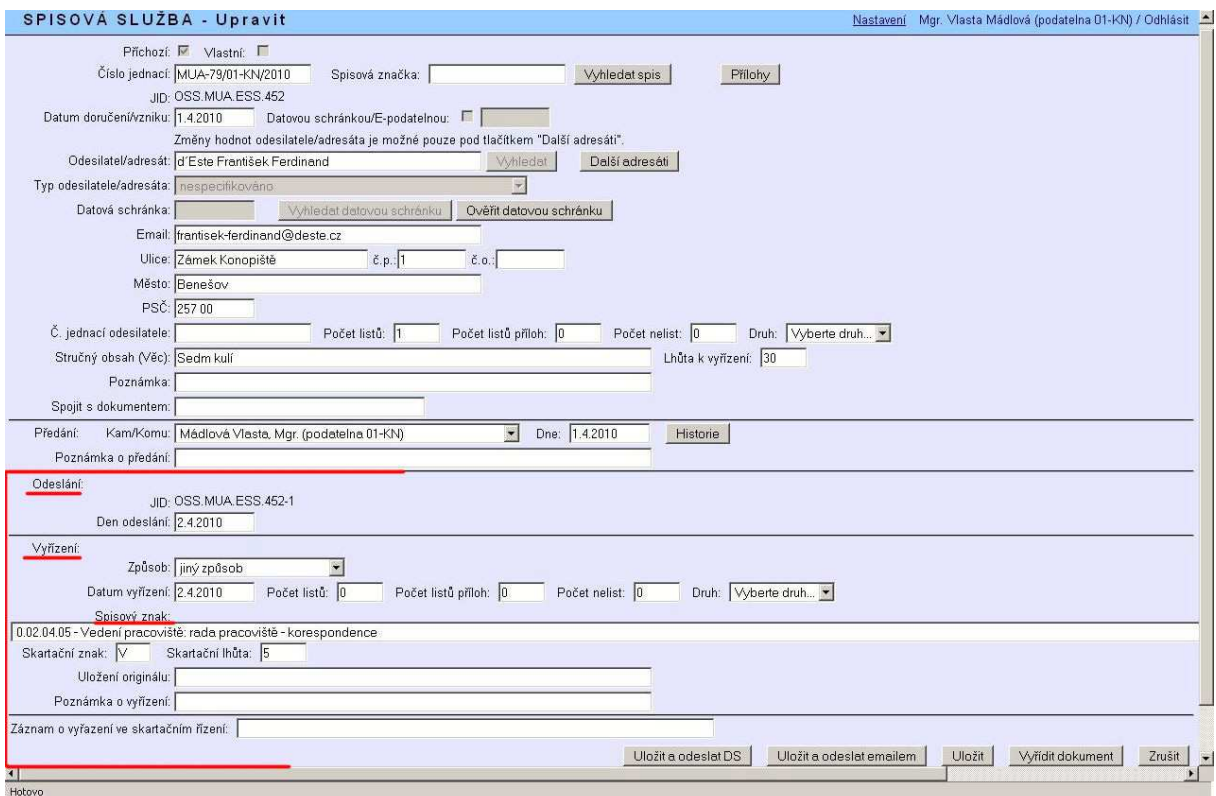

#### **Odpověď na příchozí dokument:**

Pokud dojde k vyhotovení odpovědi na příchozí dokument, taková odpověď má stejné číslo jednací jako příchozí dopis. Při zapisování takového vyřízení do aplikace uvedeme příslušný **"Způsob" vyřízení"**, který vybereme z přednastavené rolety, dále **"Datum vyřízení"**, kterým v tomto případě je datum uvedené na schválené a podepsané odpovědi. Do příslušných kolonek uvedeme také "Počet listů" odpovědi, **"Počet listů příloh"**, v případě, že přílohy jsou nelistinného charakteru **"Počet nelist."** a "Druh" (např. CD, DVD, v případě elektronických např. pdf, doc, jpeg).

V případě odesílání odpovědi na příchozí dokument uvádíme také "Den odeslání", který nemusí být totožný s datem vyřízení.

Předtím, než dojde k vyřízení záznamu (dokumentu) v aplikaci – tlačítko "Vyřídit dokument", přiřadíme dokumentu příslušný "Spisový znak", který vybereme z rolety. Aplikace obsahuje přehled spisových znaků, používaných v Akademii věd ČR (viz VSSŘ platný od 1. 1. 2007). K vybranému spisovému znaku se automaticky přiřadí **"Skartační znak"** a **"Skartační lhůta"**. Na jejich základě aplikace po uplynutí příslušné skartační lhůty vygeneruje skartační návrh, podle kterého jsou dokumenty předávány do archivu (MÚA AV ČR) nebo skartovány.

Pokud originály dokumentů zůstávají uloženy u jednotlivých pracovníků, je vhodné uvést do kolonky "Uložení originálu" i skutečné místo uložení dokumentu.

#### **Vzato na vědomí:**

Dalším velmi častým způsobem vyřízení je vzato na vědomí. To znamená, že příchozí dokument zůstává v instituci uložen u určené osoby a není na něj vytvářena odpověď ani jiná reakce.

V tomto případě opět vybereme příslušný způsob vyřízení, uvedeme datum vyřízení – tedy datum, kdy bylo rozhodnuto, že na dokument není třeba reagovat. Dále uvedeme stejně jako u předchozí varianty spisový znak, uložení originálu či poznámku k vyřízení.

Pozn. **Datum vyřízení** je **skutečné datum vyřízení dokumentu** – tedy datum odpovědi nebo datum jiného určeného způsobu vyřízení – vzato na vědomí, telefonicky apod. – vztahuje se na úkon provedený jako výsledný v rámci celého ústavu. Datem vyřízení není dílčí datum z průběhu vyřizování (tj. např. pokud je referent pověřen vypracováním konceptu odpovědi, kterou předává dále ke schválení, nevpisuje do aplikace jako datum vyřízení den, kdy koncept vypracoval – záznam o tom, kdy měl dokument ve správě a pracoval s ním je obsažen v historii dokumentu).

#### **Vlastní dokument**

Vlastním dokumentem je dokument vzniklý v instituci, ale není to odpověď na příchozí dokument. Při jeho zapisování postupujeme do značné míry stejně jako při zapisování příchozího dokumentu.

Pracovníci s rolí "administrátor" a "podatelna" zvolí zatržením typ dokumentu "vlastní", pracovník s rolí "správce", "vedoucí" a "referent" má typ "vlastní" přednastaven.

Generování **čísla jednacího** a **JID** je shodné jako výše u příchozího dokumentu. Stejně postupujeme i při případném zařazování vlastního dokumentu do spisu, při přikládání elektronických příloh.

**Datum doručení/vzniku** je datem vzniku dokumentu (ne např. jeho konceptu).

**Odesílatel/adresát** – se vyplňuje stejně jako při zapisování příchozího dokumentu. Aplikace dokáže sama detekovat po zatržení typu dokumentu (příchozí – vlastní), zda se jedná o odesílatele nebo adresáta.

Dále se uvede **počet listů** vlastního dokumentu, pokud obsahuje **přílohy**, i údaje o jeho přílohách, **stručný obsah (věc)** dokumentu, případně **poznámka** k jeho obsahu.

Takto zapsaný záznam o vlastním dokumentu je nutné nejprve uložit – tlačítko **"Pouze uložit"**. Záznam se po uložení objeví v rychlých filtrech v záložce **"Rozepsané"** a bude růžově zabarven. Abychom mohli vlastní dokument označit jako vyřízený, je nutné jej předtím předat. Pokud zapsání i vypravení dokumentu provádí tatáž osoba (např. sekretářka ředitele, útvaru apod.), předá dokument sama sobě (v případě role podatelna může předat dokument na podatelnu svého útvaru – s ohledem na zastupování), v poznámce o předání učiní záznam o skutečném tvůrci dokumentu a k uložení zvolí tlačítko "Uložit a předat". Záznam dokumentu bude poté uložen v rychlých filtrech v záložce **"K vyřízení"** a bude bíle zbarven. Takto předaný dokument je poté možné v aplikaci vyřídit, tedy doplnit chybějící údaje – spisový znak dokumentu, uložení dokumentu a den jeho odeslání – a dokončit záznam stisknutím tlačítka "Vyřídit dokument". Neuvádíme žádné datum vyřízení vlastní dokument je "vyřízen" v instituci jeho vznikem.

**Zrušení (stornování) dokumentu:** Pokud dojde k zapsání dokumentu, který je posléze zrušen – záznam není možné vymazat (na základě znění vyhlášky o spisové službě). Zrušené č. j. je možné stornovat – viz příslušný způsob vyřízení v aplikaci. Pro přehlednost je možné údaj o stornování záznamu uvést i do stručného obsahu (věci).

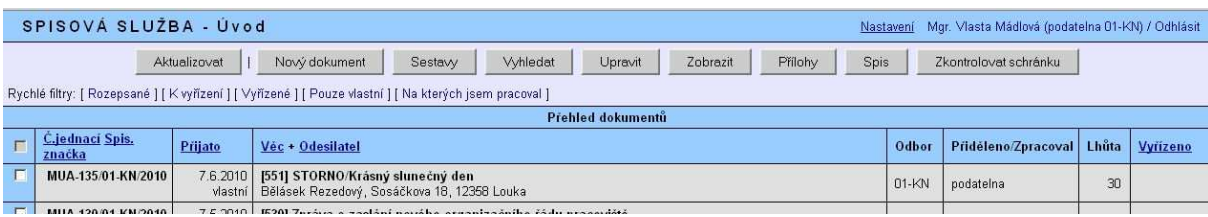

### **Záložka: SESTAVY**

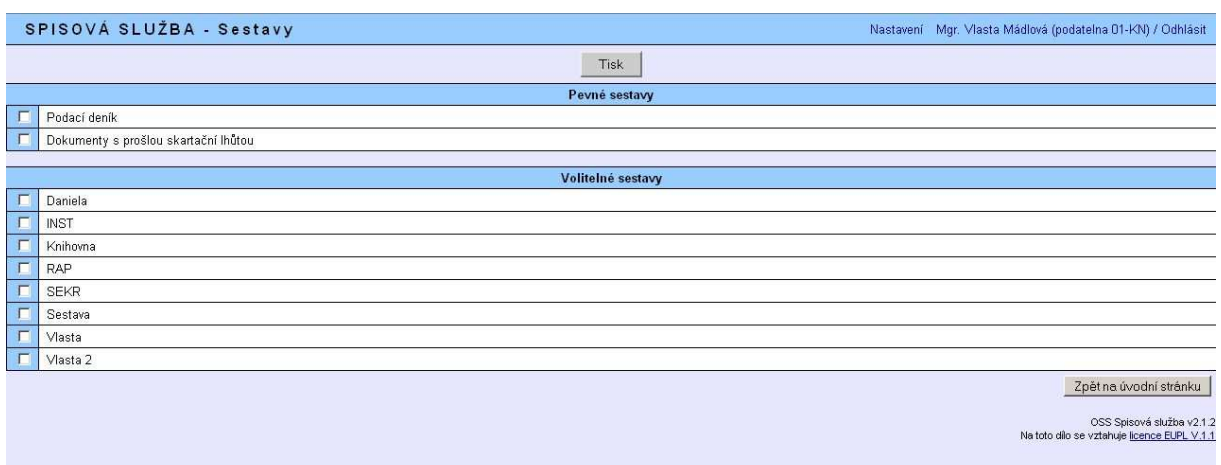

Tato záložka obsahuje pevně dané a volitelné tiskové sestavy. Mezi pevné tiskové sestavy, které nelze měnit a upravovat patří "Podací deník" a "Dokumenty s prošlou skartační lhůtou".

**Podací deník** – tato volba umožňuje vytištění podacího deníku za celou instituci. Deník lze tisknout po částech – vybraná pořadová čísla nebo časové období. Výběr musí vždy obsahovat obě položky od-do. Deník je možné vytisknout i za celý rok bez konkrétnějšího výběru.

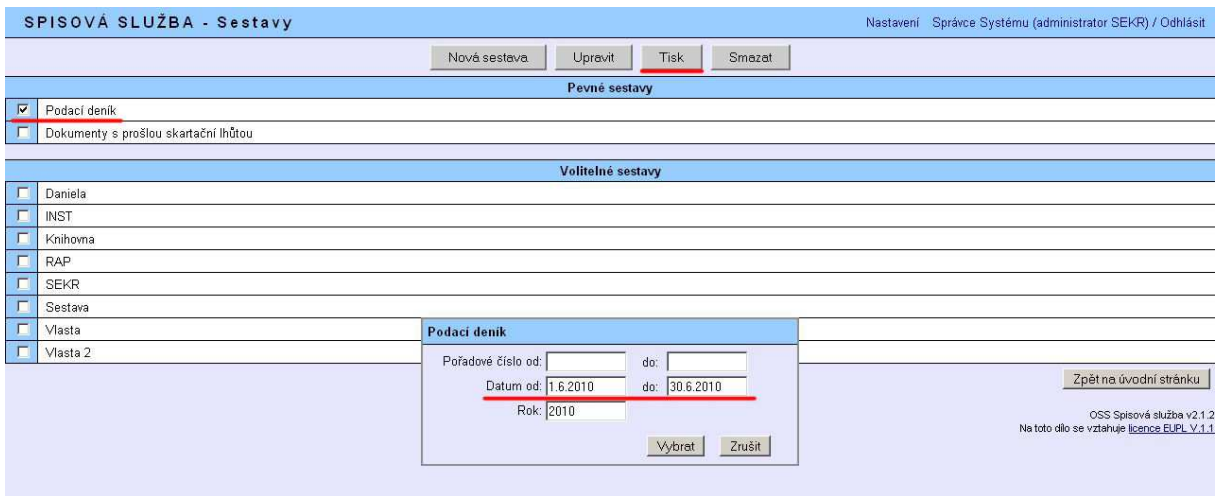

**Dokumenty s prošlou skartační lhůtou** – tato pevná sestava vygeneruje na základě zadávaných spisových znaků seznam dokumentů, kterým uběhla jejich skartační lhůta a mohou být zařazeny do skartačního řízení.

Každému dokumentu musí být přiřazen odpovídající spisový znak, který dokument zařadí do příslušné skupiny a určí jeho skartační znak (A, V, S) a skartační lhůtu. Skartační lhůta se počítá vždy od 1. ledna následujícího roku po vzniku dokumentu (tj. dokumentu datovanému v průběhu roku 2010 poběží skartační lhůta od 1. 1. 2011).

Možnost tisknout z pevných sestav mají všechny role v aplikaci.

#### **Volitelné sestavy:**

Mimo pevně daných tiskových sestav je možné založit specifické tiskové sestavy, které mohou filtrovat záznamy dle položek formuláře "Nový dokument". Volitelné tiskové sestavy má oprávnění vytvořit pouze administrátor a správce. Možnost tyto sestavy poté využívat mají všechny role v aplikaci.

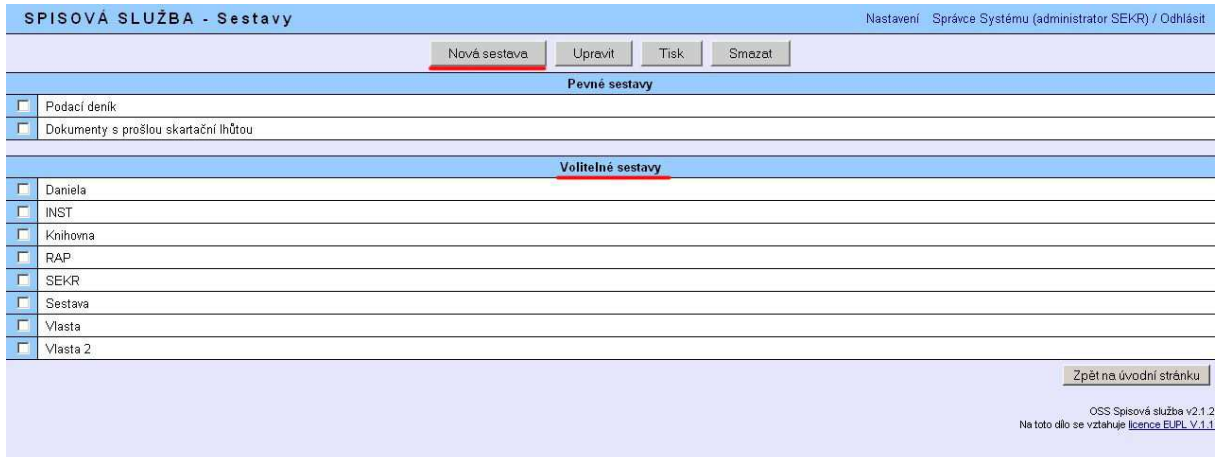

#### **Založení nové volitelné sestavy:**

Novou tiskovou sestavu zakládáme ve dvou krocích. Přes tlačítko "Nová sestava" otevřeme formulář pro vytvoření tiskové sestavy, zadáme její název a zvolíme "Uložit".

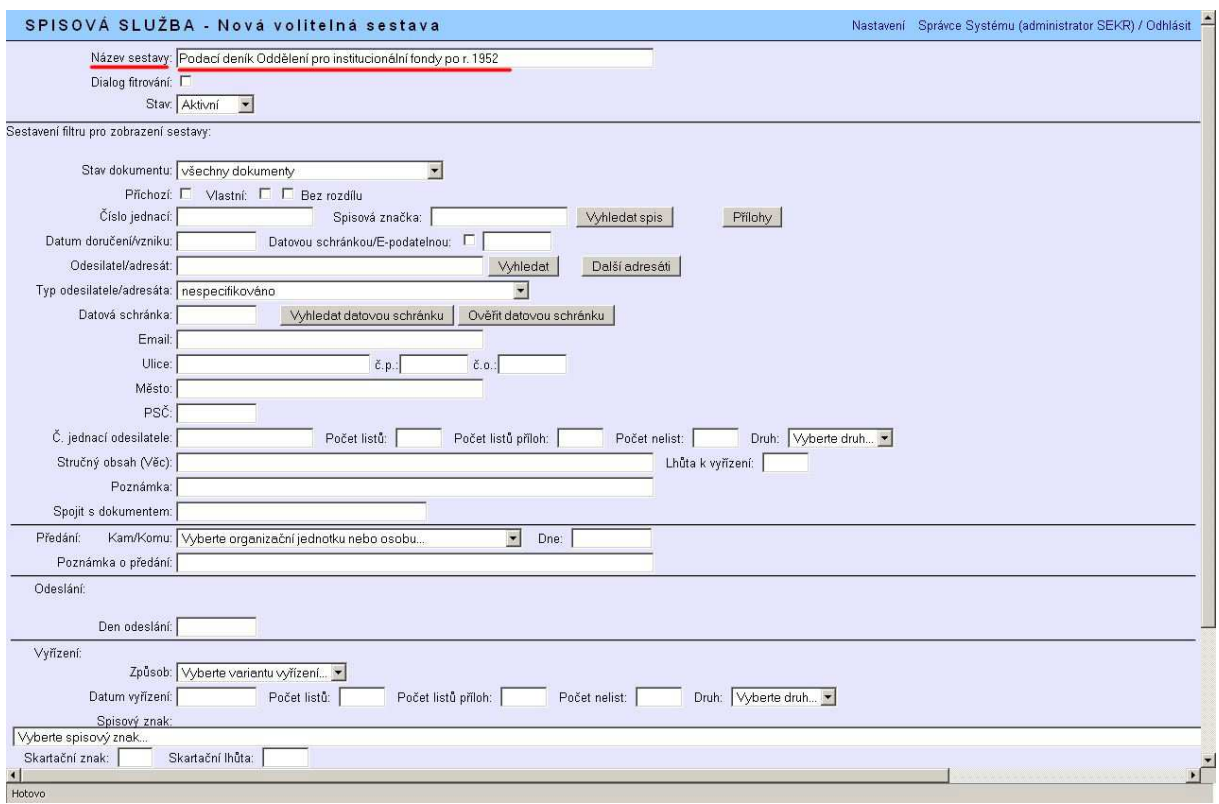

Založenou novou tiskovou sestavu poté vybereme a přes volbu "Upravit" zvolíme příslušné filtry. Pro jednu tiskovou sestavu lze použít i více kritérií. Pro filtrování lze použít kteroukoliv položku formuláře.

Pokud budeme chtít využívat možnosti zvolit při tisku určité rozpětí č. j. nebo určité časové období (stejně jako u tisku podacího deníku) zatrhneme volbu "Dialog filtrování.

Volitelné sestavy je např. vhodné použít v případě, že v aplikaci pracuje více organizačních jednotek zapisujících do aplikace odlišených v č. j. svou zkratkou. Lze poté pomocí jejich zkratky v č. j. odfiltrovat pouze "jejich" podací deník – příklad viz níže.

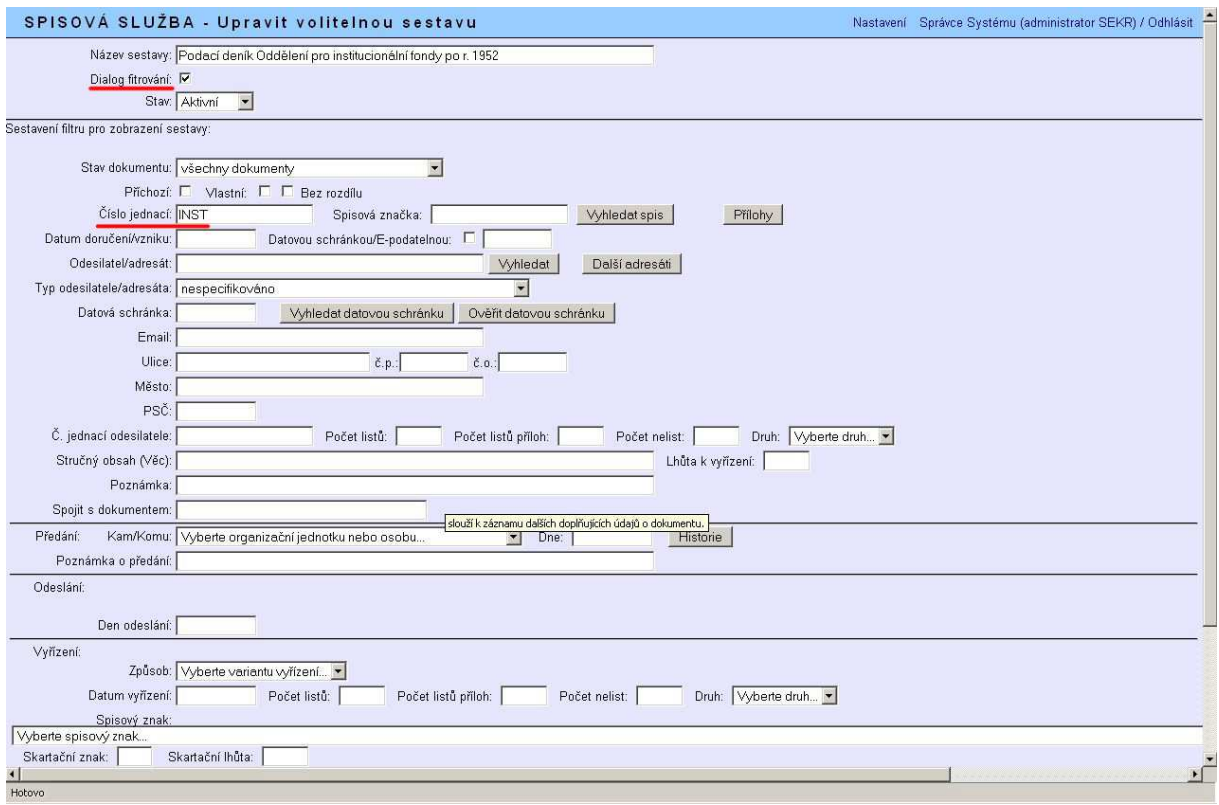

# Příklad filtrovaného podacího deníku organizační jednotky "knihovna" – KN:

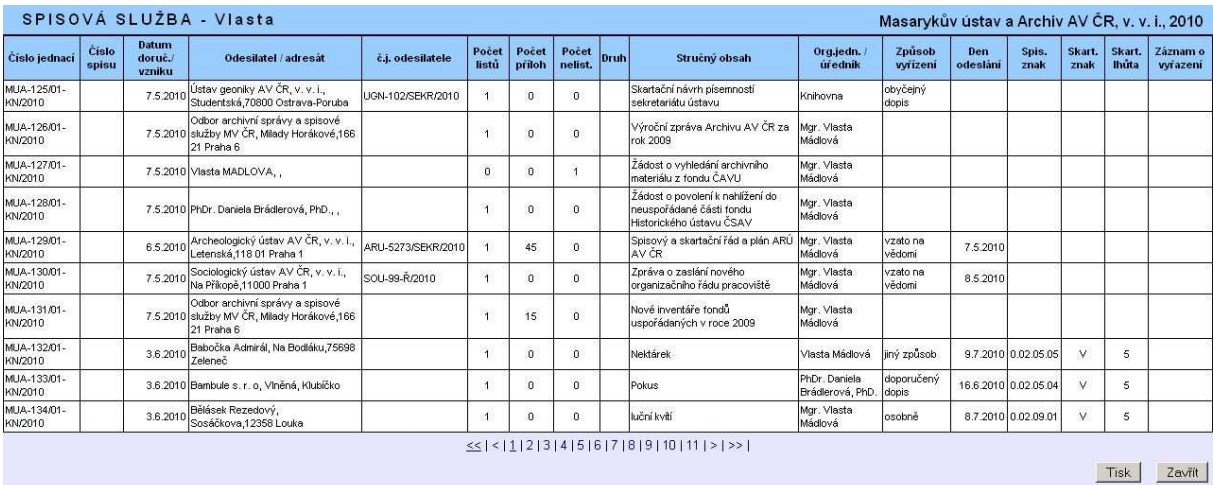

### **Záložka: VYHLEDAT**

Tato záložka umožňuje rychlé vyhledávání mezi dokumenty zapsanými v aplikaci. Při vyhledávání lze kombinovat více údajů, při vyplňování lze použít i libovolnou část slova.

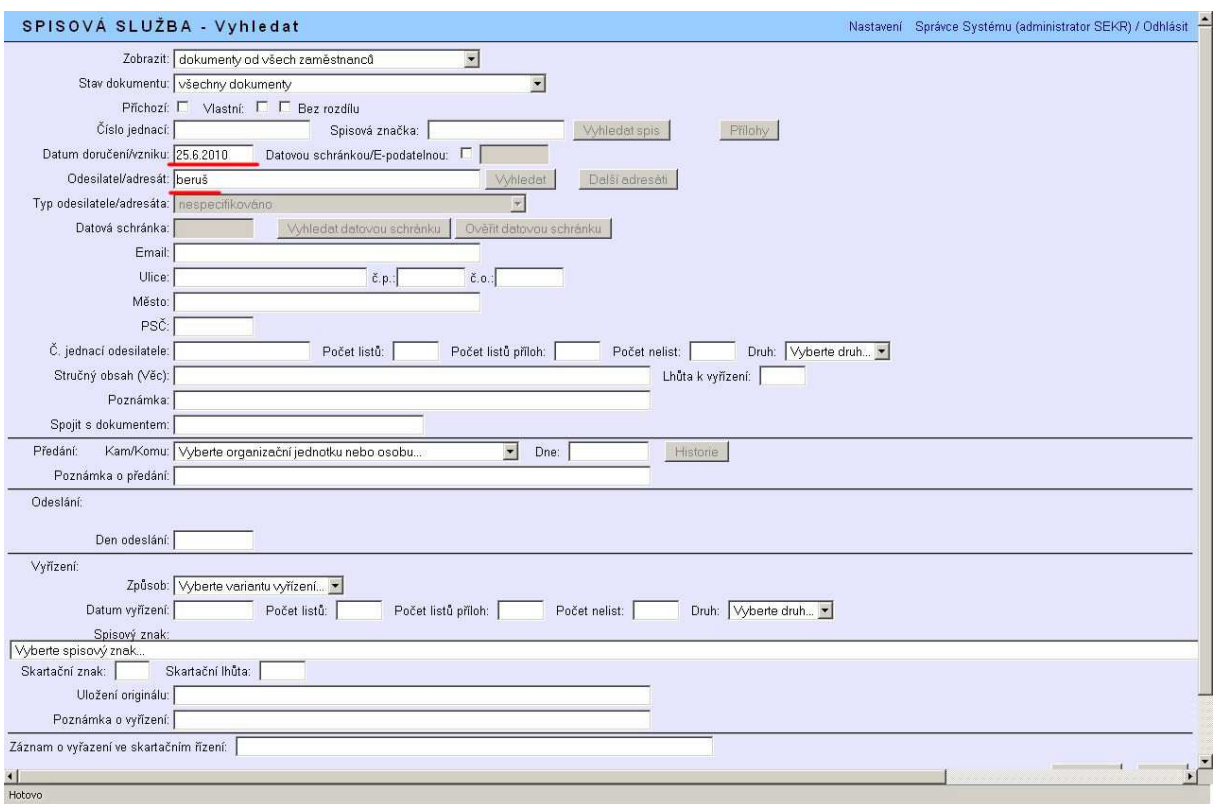

#### Nalezený záznam:

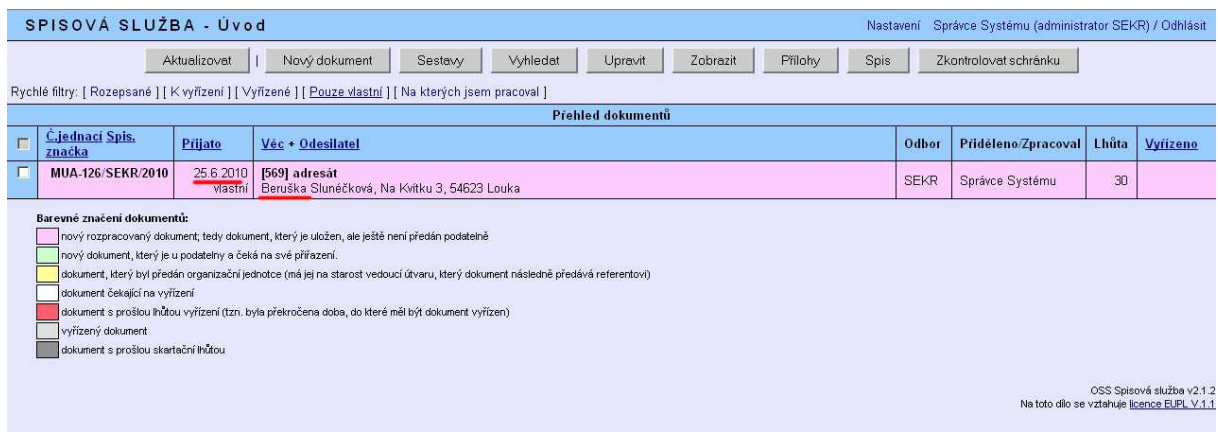

### **Záložka: UPRAVIT**

Tato záložka je určena pro další práci se založeným novým dokumentem – předávání, vyřizování dokumentů a jakékoliv úpravy a opravy, které je nutné v záznamu učinit. Konkrétní dokument, který budeme upravovat je třeba nejprve zatrhnout.

### **Záložka: ZOBRAZIT**

Tato záložka je určena pouze pro zobrazení určitého záznamu. V tomto režimu nelze záznam upravovat. Pro umožnění úpravy je možné v dolní části formuláře zvolit tlačítko "Upravit".

### **Záložka: PŘÍLOHY**

Tato záložka je určena pro zobrazení příloh (samotných dokumentů) určitého záznamu. Do příloh má oprávnění nahlédnout pracovník, který dokument vytvořil a stále jej spravuje nebo mu byl dokument předán k vyřízení – bez ohledu na roli pracovníka v aplikaci. Pouze administrátor má oprávnění nahlížet do všech příloh vložených do aplikace.

### **Záložka: SPIS**

Záložka spis je určena pro zobrazení jednotlivých spisů v aplikaci.

#### Spisy lze zobrazit:

1. Pokud klikneme bez výběru určitého záznamu na záložku "Spis" zobrazíme seznam všech spisů, které jsou v aplikaci používány. Obsah jednotlivých spisů – seznam záznamů (dokumentů) vložených do spisu si můžeme poté zobrazit použitím tlačítka "Zobrazit".

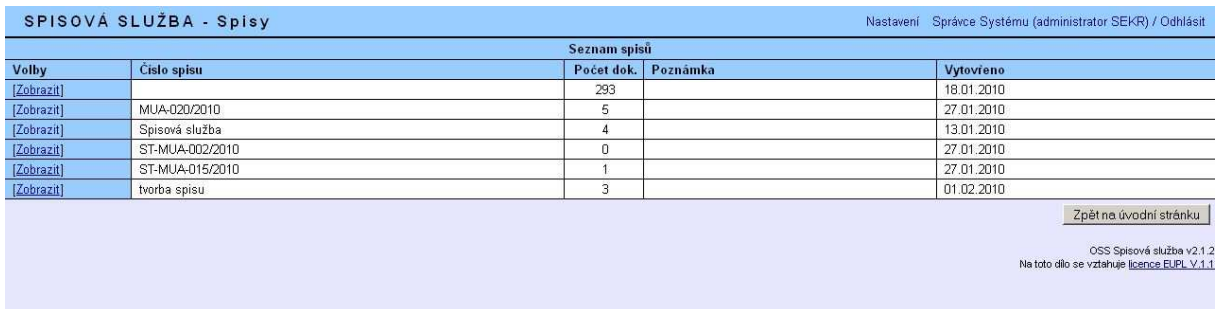

2. Pokud chceme zobrazit k určitému záznamu (dokumentu), který patří do spisu, přehled dalších záznamů (dokumentů) patřících spolu s ním do spisu, zvolíme jej zatržením a poté klikneme na záložku "Spis". V tomto případě se nám zobrazí seznam dokumentů náležících do konkrétního spisu, v jehož rámci je i zvolený dokument.

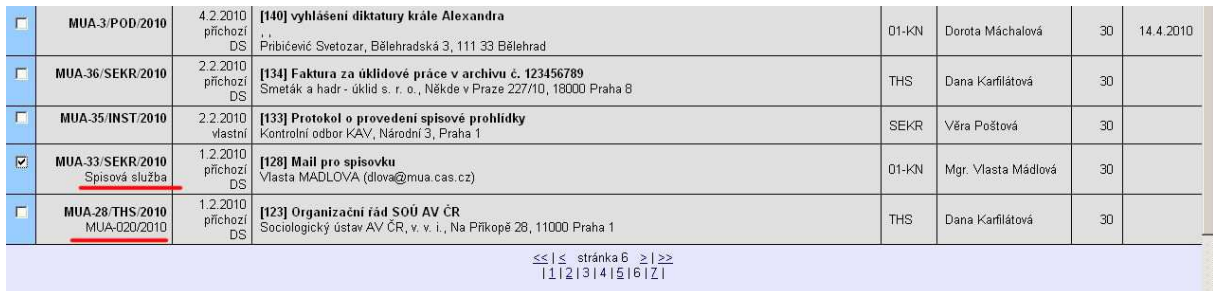

O zařazení určitého dokumentu do spisu nás informuje spisová značka, která se zobrazuje na úvodní obrazovce v kolonce pod číslem jednacím.

# **Záložka: ZKONTROLOVAT SCHRÁNKU**

Záložka je určena pro **stahování datových a e-mailových zpráv** do aplikace spisové služby. Tuto volbu mají přístupnou pouze role podatelna a administrátor, a to buď ze všech organizačních jednotek (pokud při nastavení v záložce e-podatelny není určeno jinak) nebo z určené podatelny konkrétní organizační jednotky.

Po načtení se zprávy rozdělí do "Seznamu nových e-mailů" a "Seznamu nových datových zpráv". Zde je možné vybrat zprávy, které mají být v aplikaci spisové služby evidovány, ostatní je nutné nastavit jako "neevidovať" případně "odmítnout", aby nebyly do aplikace rovněž načteny.

Vybrané zprávy se po kliknutí na tlačítko **"Přijmout"** zanesou do aplikace společně s přílohami a ověřovacími doložkami (např. časové razítko u datové zprávy).

U takto přijatých zpráv se automaticky vyplní číslo jednací, adresa a stručný obsah (věc), které se dokument týká. Odesílatel bude mít v tomto případě příznak "odesílatel i adresát", který umožní případné následné odeslání odpovědi původnímu odesílateli prostřednictvím e-mailu nebo datové zprávy ze spisové služby.

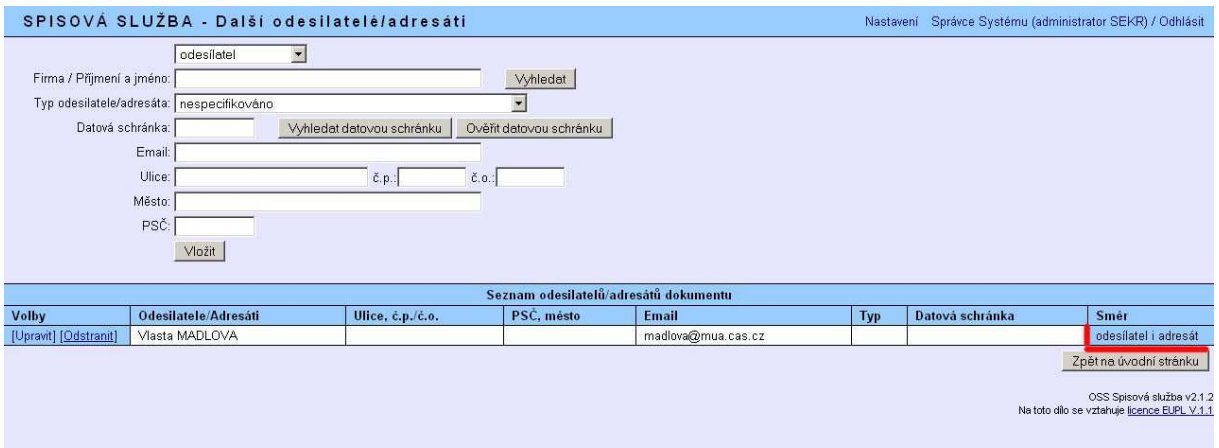

Záznam bude v seznamu dokumentů podbarven zeleně, pro další práci je nutné dokument nejprve předat konkrétní osobě – především pro oprávnění nahlížení do příloh.

# **ODESLÁNÍ E-MAILU (DATOVÉ ZPRÁVY) PROSTŘEDNICTVÍM APLIKACE**

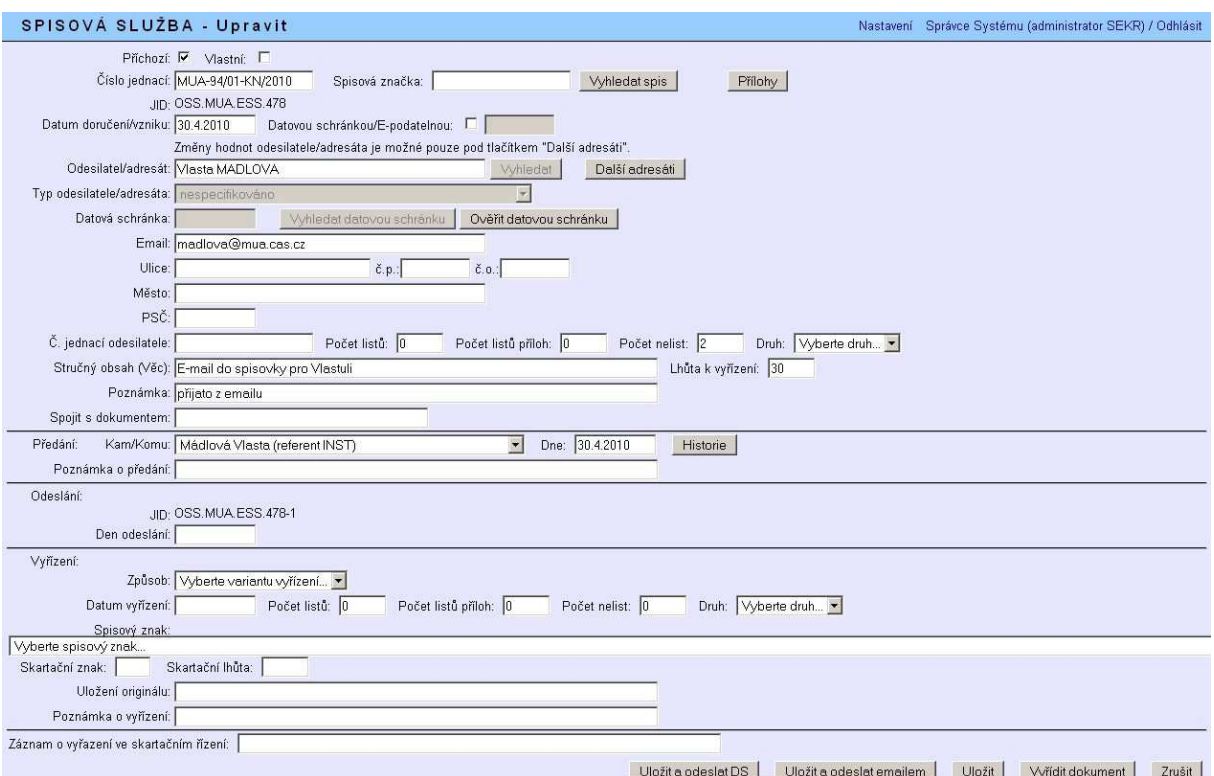

Prostřednictvím aplikace elektronické spisové služby lze odeslat datovou zprávu nebo e-mail jako **odpověď** na příchozí dokument nebo jako **vlastní**. Pro tuto volbu jsou určena tlačítka v dolní části obrazovky "Uložit a odeslat DS" nebo "Uložit a **odeslat e-mailem"**.

Pokud odpovídáme na příchozí dokument (e-mail, datovou zprávu) přijatý do aplikace (zkontrolovat schránku), odesílatel se automaticky uloží jako "odesílatel i adresát" a umožní tím i případné následné odeslání odpovědi e-mailem nebo datovou zprávou prostřednictvím aplikace. Při vytváření vlastního dokumentu bude adresát označen jako "adresát" (automaticky po zaškrtnutí typu dokumentu "vlastní"). Pokud příchozí e-mail nebo datovou zprávu nepřijímáme přímo do aplikace spisové služby (zkontrolovat schránku), ale zapisujeme jako běžný dopis a budeme odpověď odesílat e-mailem (datovou zprávou) přes spisovou službu, je nutné zvolit příznak "odesílatel i adresát" ručně přes "Další adresáty". Při běžném odesílání odpovědi (poštou, přímo e-mailem, datovou zprávou apod.) není nutné toto ruční nastavení provádět, vztahuje se pouze k odesílání dokumentů přímo ze spisové služby.

Dokumenty odesílané jako přílohy datovou schránkou nebo emailem připojíme k záznamu jako přílohu – musí být však označené jako "vlastní/odpověď".

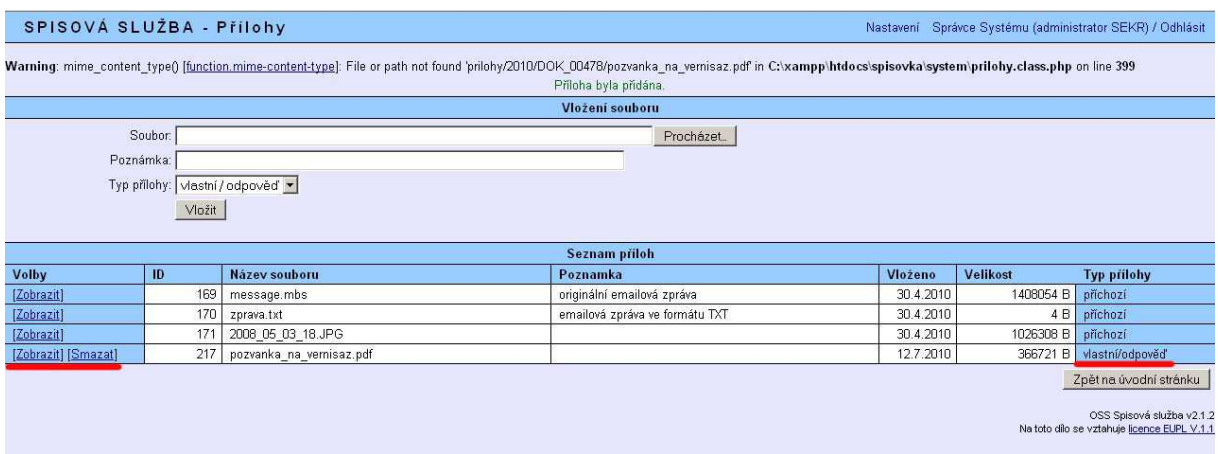

Samotné odeslání proběhne prostřednictvím tlačítek "Uložit a odeslat DS" nebo "Uložit a odeslat emailem".

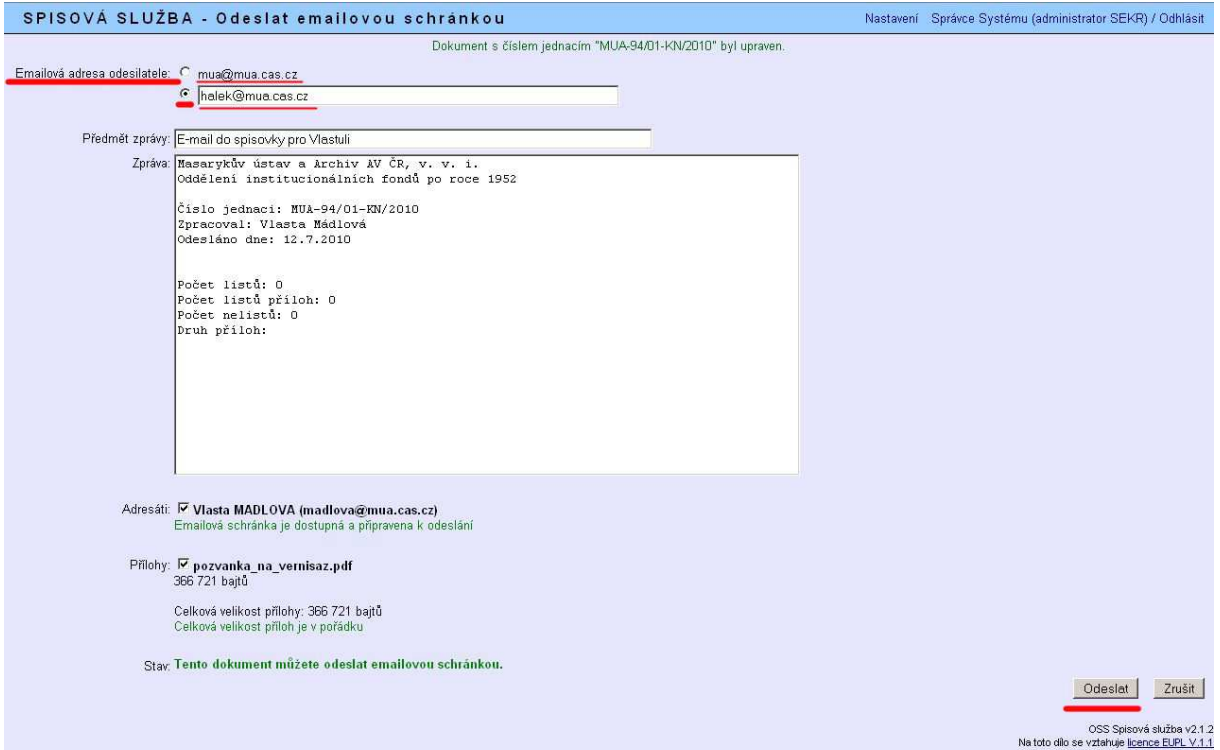

Takto připravený dokument pro odeslání je možné odeslat z adresy přednastavené ve spisové službě – viz první řádek v obrázku výše (nastavení viz e-podatelna) nebo lze zvolit jinou adresu – viz druhý řádek. V případě uvedení e-mailové adresy v profilu zaměstnance se tato načte automaticky sama do druhého řádku.

Připravený dokument odešleme tlačítkem "Odeslat".

V případě chybné nebo nefunkční e-mailové adresy dojde k zaslání oznámení o chybě na e-mail, ze které byl dokument ze spisové služby odeslán.